# Conception et fabrication arrivéer par ordinateur

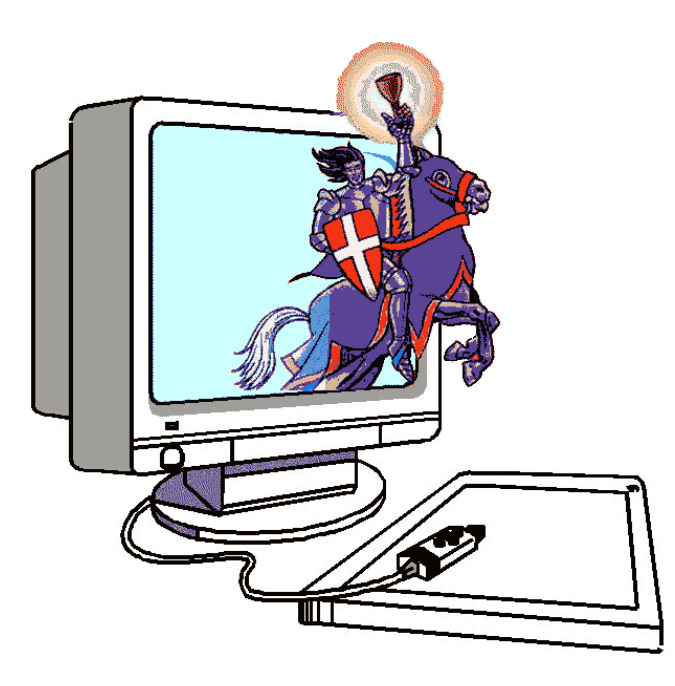

**CAO – exercice 1**

# Conception et fabrication assistées par Ordinateur **Logiciel Charlygraal Exercice N°1**

echno

◎ 人工服用用品

 $\ddot{\circ}$ 

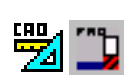

 $\ddot{\circ}$ 

## **Objectif**

*Pour vous faire découvrir le fonctionnement de CharlyGraal, vous allez réaliser le dessin, la gravure, le perçage puis la découpe d'une plaquette. Le texte proposé en exemple est «Technologie ».* 

- Pour Démarrer le logiciel, aller dans le dossier Techno-Athlon ou Techno-Sempron qui se trouve sur le bureau.
- Cliquer sur l'incône **du logiciel Charlygraal V5**

#### **Création d'un nouveau dessin**

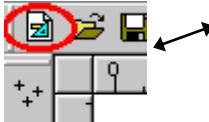

 Cliquez sur l'icône *« Fichier - Nouveau »* ou sur le sous menu *« Nouveau »* du menu *« Fichier ».* La fenêtre des propriétés apparaît sur l'onglet *« Général »*. Vous allez indiquer dans les différents champs le volume de l'objet à réaliser, soit **X=100**, **Y= 50**, **Z=1.6** et donner **5 mm** comme *« Pas »* de *« Grille »*.

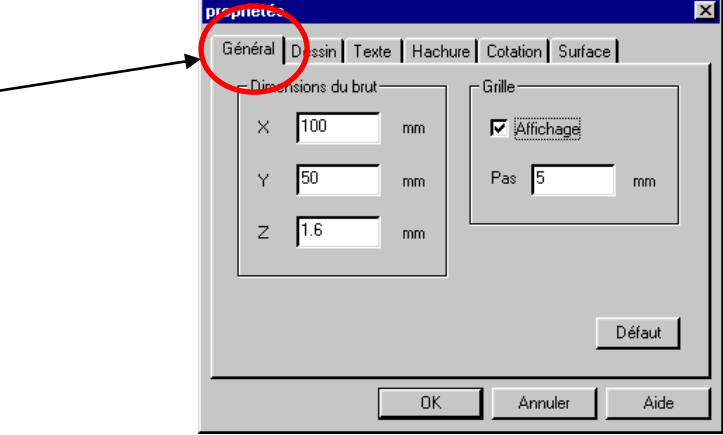

 Cliquez ensuite sur l'onglet *« Dessin »* pour indiquer les propriétés générales du dessin. Les choix seront : Couleur : Noir

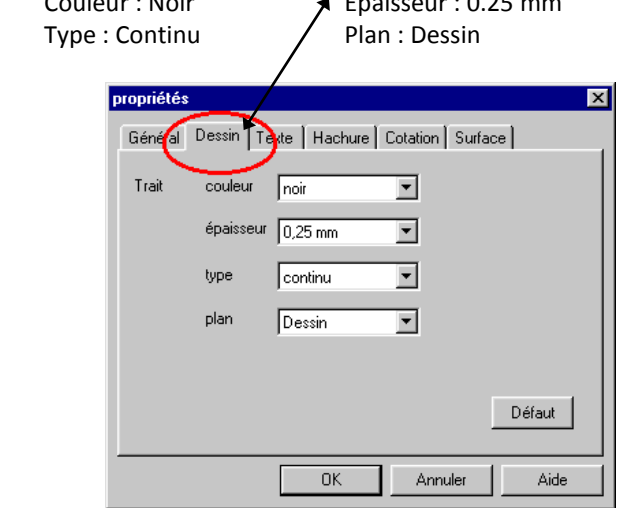

Valider la boîte de dialogue en cliquant sur le bouton *« OK »*

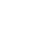

1

**Charlyrobot & Charlygraal**

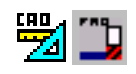

*Vous avez maintenant sur votre écran la surface de dessin avec la grille visible en pointillés.*

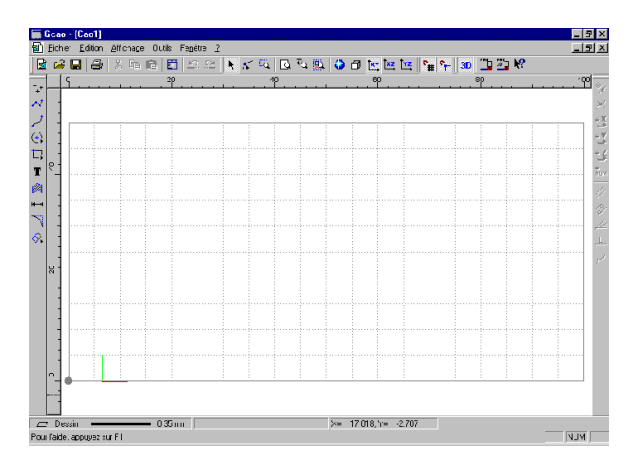

## **Dessiner un rectangle**

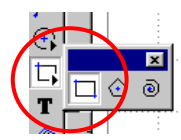

Ñ∪м

*Vous allez commencer votre dessin en construisant d'abord le contour extérieur.*

Cliquez sur l'icône *« Rectangle »* et sélectionner *« Rectangle »*

*Vous allez indiquer le premier point en faisant une saisie numérique*

Cliquez sur l'icône *« Saisie numérique »* sur le côté droit de l'écran.

*La fenêtre qui apparaît va vous permettre de saisir la position du point de départ du rectangle à dessiner.*

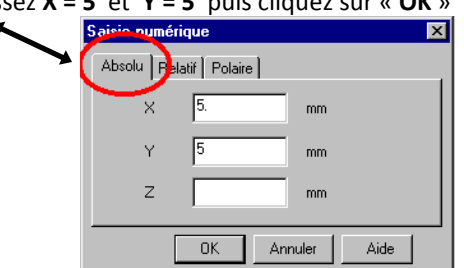

Sous l'onglet *« Absolu »* saisissez **X = 5** et **Y = 5** puis cliquez sur « **OK** »

 Une fois la fenêtre de saisie numérique disparue, **cliquez sur le bouton gauche** de la souris pour valider le point de départ du rectangle.

*Le déplacement de la souris est maintenant lié à la construction du rectangle. Si vous la déplacez vous étirez plus ou moins le rectangle.*

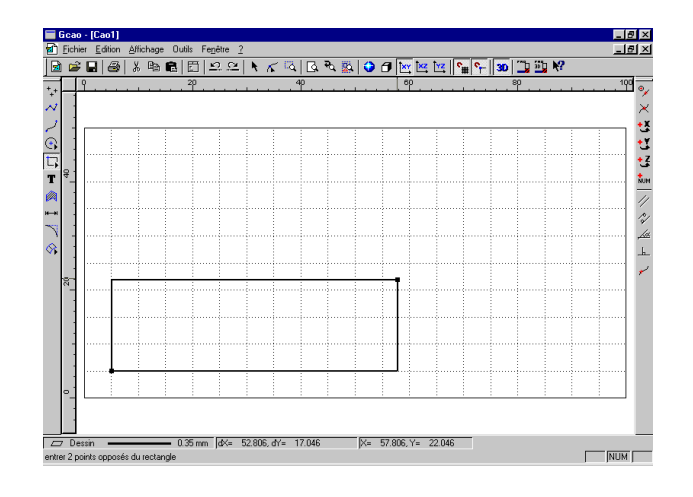

**Charlyrobot & Charlygraal**

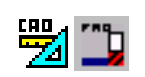

*Vous allez, pour changer de méthode, positionner le second point du rectangle avec la souris en utilisant la fonction « accrochage à la grille magnétique »*

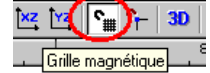

- Activez, si elle ne l'est pas déjà, l'icône *« Accrochage à la grille magnétique »*
- Étirez le rectangle en déplaçant le pointeur en haut et à droite et accrochez vous sur le point de la grille situé à la cote absolue **X = 95** et
	- **Y = 45**. Vous pouvez voir cette position en bas de l'écran dans la barre d'information.

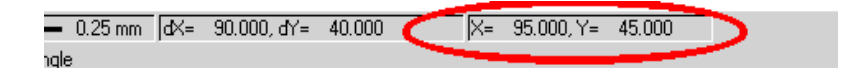

Validez le point en cliquant avec le bouton gauche de la souris.

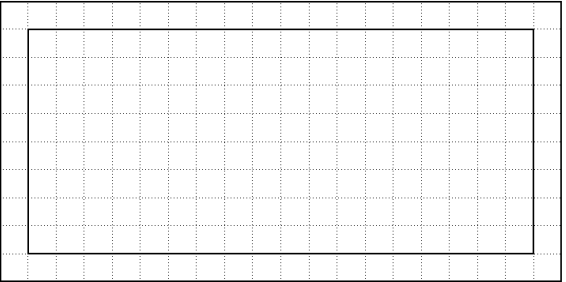

*Avant d'aller plus loin, cliquez sur « Enregistrer sous » et enregistrez le fichier en lui donnant votre nom ou prénom. Pensez à enregistrer régulièrement tout au long de cet exercice.*

#### **Ajouter des congés aux angles du rectangle**

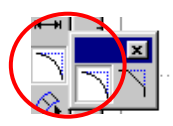

*Vous allez maintenant construire les 4 arrondis du rectangle*

- Cliquez sur l'icône « **Raccord** » et choisissez « **Congés** ».
- Dans le fenêtre qui apparaît indiquez **5 mm** comme rayon du congé
- Validez la fenêtre par *« OK »*
- Cliquez ensuite sur les quatre angles du rectangle pour construire les quatre arrondis.

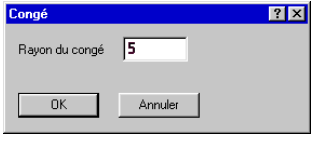

. | 5 | x<br>. | 5 | x Ē  $\mathbb{R} \times \mathbb{R} \times \mathbb{$ SINGLESIS 法性征和 X= 40.000, Y= 15.000 net de polylig BDémarrer | | Wildcrosoft Word - 4CHARL... | | | Gcao - [exo.cao] Paint Shop Pro - Image4 ■ 4 0 1 2214

**Charlyrobot & Charlygraal**

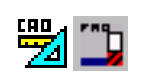

*Pour faciliter les manipulations ultérieures, vous allez associer les huit objets (4 segments et 4 arcs de cercles) en les regroupent dans la même sélection.*

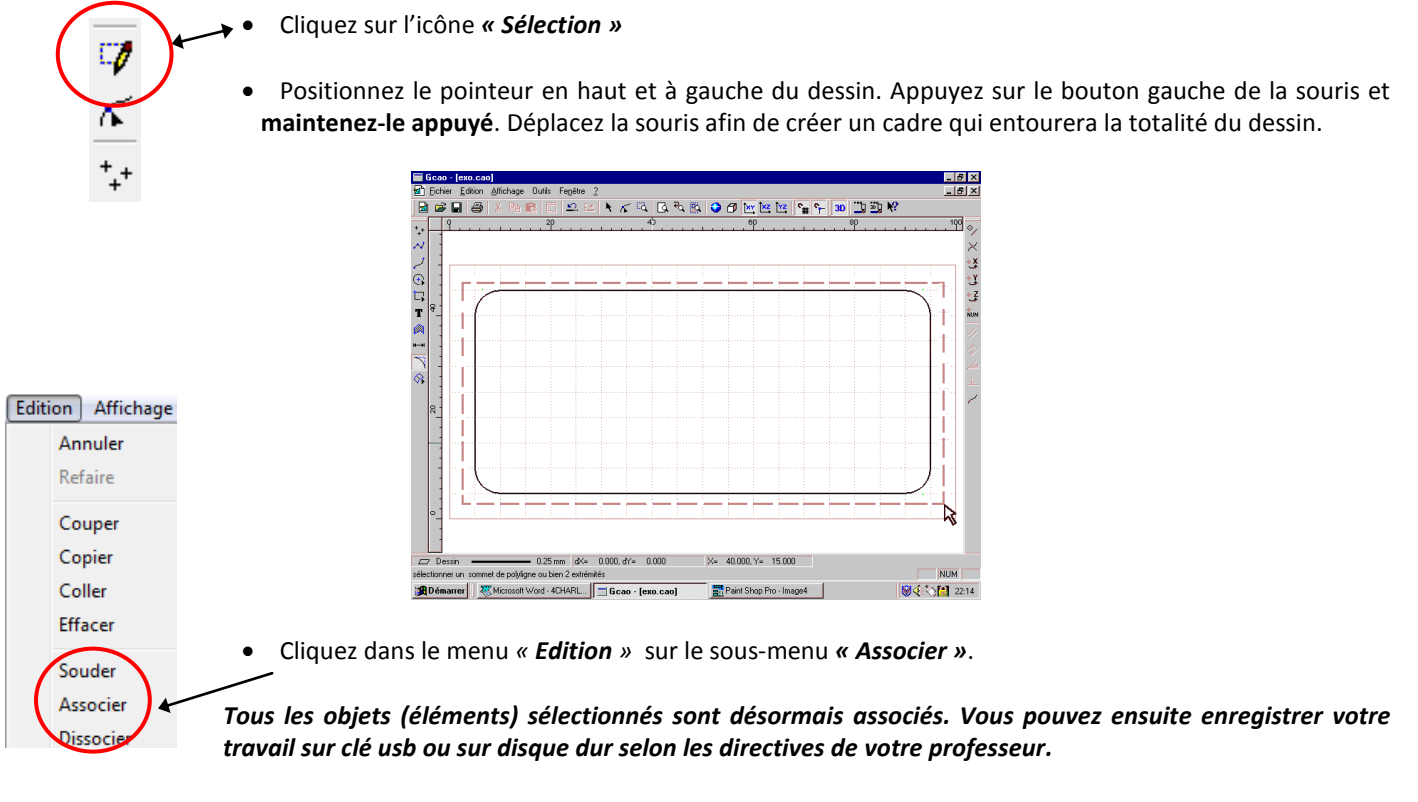

Cliquez sur l'icône *« Enregistrer ».*

#### **Saisir le texte**

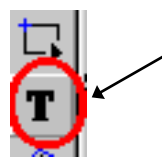

- Cliquez sur l'icône *« Texte ».*
- Cliquez avec le bouton gauche n'importe où dans la zone dessin pour faire apparaître la fenêtre de saisie du texte.
- Copier alors votre texte et valider en cliquant sur *« OK ».*

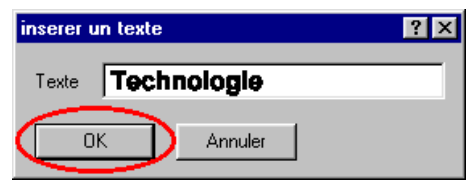

*Le texte est maintenant dans la zone dessin avec le style de police et la taille qui ont été paramétrés par défaut. Vous pouvez éventuellement modifier la taille du cadre de texte en déplaçant les « poignées » du mot écrit.*

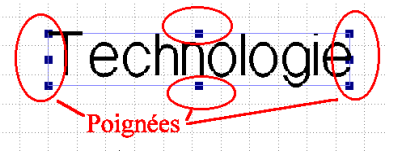

*Vous allez maintenant centrer le texte par rapport au cadre.*

Faites une sélection de l'ensemble des objets comme expliqué précédemment.

# Conception et fabrication assistées par Ordinateur **Logiciel Charlygraal Exercice N°1**

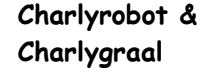

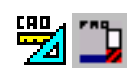

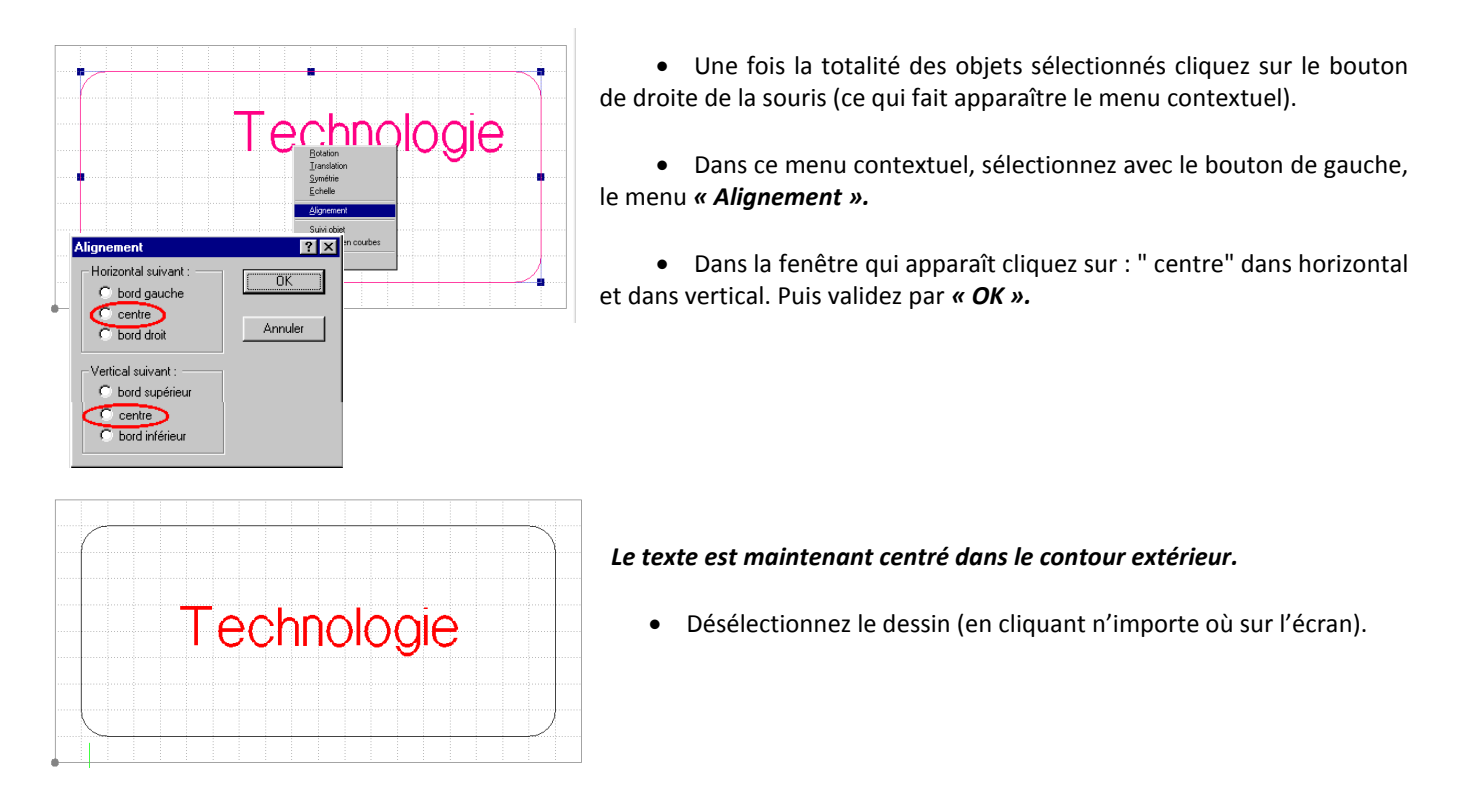

## **Insérer les cercles et les dupliquer (multiplier)**

*Vous allez maintenant dessiner les 4 cercles aux 4 angles du contour.*

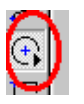

- Cliquez sur l'icône *« Cercle ».*
- Cliquez ensuite sur l'icône *« Centre et rayon ».*
- 
- Et enfin cliquez sur l'icône *« Saisie numérique ».*
- Sur l'onglet *« Absolu »* saisissez les valeurs **X=10** mm, **Y=40** mm puis validez la fenêtre en cliquant sur « **OK** ».

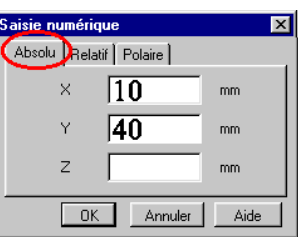

Une fois la fenêtre disparue, validez le point en cliquant sur le bouton gauche de la souris.

*Cette opération effectuée, le cercle (et son centre) apparaît à l'écran, vous pouvez donc finir la construction de celui-ci en déplaçant la souris pour l'agrandir ou le diminuer, vous pouvez aussi donner le rayon en saisie numérique. (C'est cette méthode que nous allons utiliser pour cet exercice)*

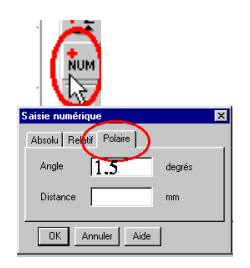

- Cliquez sur l'icône *« Saisie numérique »* (le cercle va augmenter au fur et à mesure que vous allez déplacer la souris, cela n'a pas d'importance!)
- Sur l'onglet *« Polaire »*, dans le champ *« Distance »* saisissez la valeur : **1,5** mm qui sera le rayon du cercle. (il n'y a pas de saisie dans le champ "angle" pour un cercle), puis validez la fenêtre par "**OK**"

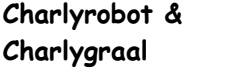

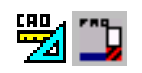

Une fois la fenêtre disparue, validez le cercle **en cliquant sur le bouton gauche** de la souris.

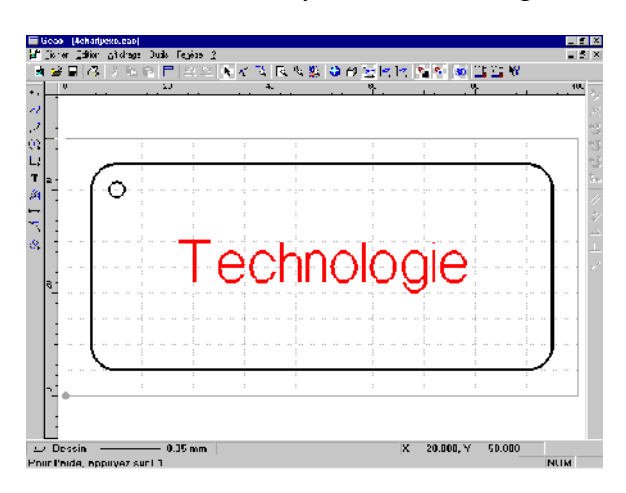

*Le premier cercle étant alors dessiné, vous allez effectuer une duplication pour créer les trois autres.*

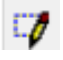

- Cliquez sur l'icône *« Sélection* **»**. Sélectionnez le cercle (s'il ne l'est pas déjà), soit en cliquant au plus près du contour, soit en faisant une sélection fenêtre.
- Cliquez sur le bouton droit de la souris : cela fait apparaître le menu contextuel. Dans ce menu, sélectionnez (avec le bouton gauche ), le menu *« Translation ».*
- Dans la fenêtre qui apparaît, saisissez les valeurs: **X = 80** mm et **Y = 0** mm, validez ensuite la coche *« Duplication »* et saisissez *« 1 »* dans le champ *« Nombre de duplications ».*

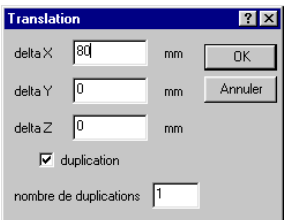

Cliquez sur *« OK »* pour valider la fenêtre.

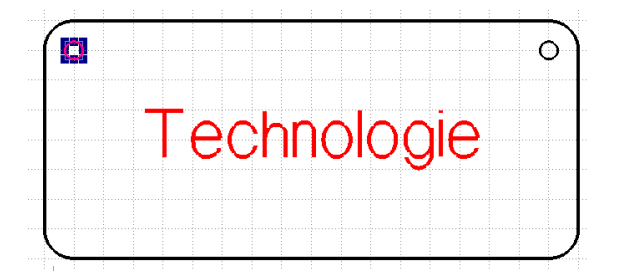

#### *La première duplication étant effectuée, vous allez faire la deuxième afin d'avoir les 4 cercles.*

Sélectionnez avec un cadre de sélection les 2 cercles.

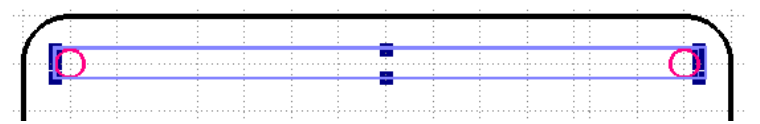

 Cliquez sur le bouton droit de la souris pour faire apparaître le menu contextuel . Dans ce menu, sélectionnez, avec le bouton gauche, le menu *« Translation »* .

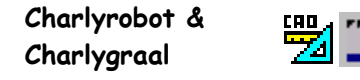

 Dans la fenêtre qui apparaît, saisissez les valeurs **X = O** mm et **Y = -30** mm. (ne pas oublier le signe moins) Validez ensuite la case *« Duplication »* et saisissez *« 1 »* dans le champ *« Nombre de duplications »* puis validez la fenêtre par *« OK ».*

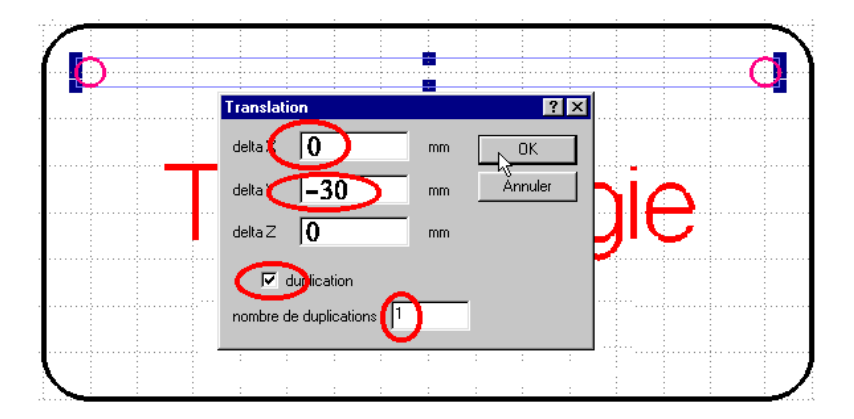

Désélectionnez les objets encore sélectionnés. en cliquant n'importe où sur le dessin.

*Votre dessin est terminé, il convient tout d'abord de penser à l'enregistrer sur clé usb ou sur disque dur selon les consignes de votre professeur.*

#### **Visualiser le dessin**

Gcao - [4ch]<br>2] Eichier Editi  $-17 \times$ Edition  $\frac{1}{2}$ 团  $6$  H  $\oplus$ Nouvelle fenêtre PEODMMMM 亚口 Cascade  $\ddagger$ Mosaïque ...<br>Réorganiser les icônes  $\ddot{\sim}$ VELENIA Fenêtre XY Fenêtre XZ Fenêtre YZ nêtre Perspective iêtre 4 vues Rendu réaliste Afficher ligne d'aide ۰, Ġ 1 4charlyexo.ca Tech оюде  $\ddot{\mathbf{O}}$  $\ddot{\mathbf{O}}$  $0.35 \, mm$ ا رات ر Fenêtre 4 vues **NUM** 

*Pour visualiser différentes vues de votre pièce, cliquez sur le menu fenêtre puis sur une des propositions : XY, XZ, YZ, perspective, 4 vues.*